## 「別途現金」で処理した年末調整をやり直す方法

既に還付・徴収を行った社員の年末調整計算をやり直す場合、まず所轄税務署などへ修正処理方法をご 相談ください。修正方法により操作手順が異なります。

ここでは「別途現金」で処理した年末調整をやり直す方法をご案内いたします。

## 【注 意】

操作後は元の状態に戻せませんので、誤って実行しないようにご注意ください。 また、本処理を行う前にデータのバックアップをお取りください。

## 【操作手順】

① 何も修正を行っていない状態で、「年末調整」-「年末調整一覧表」または「源泉徴収簿」を起動し、 修正を行う必要がある社員分のみ、印刷します。

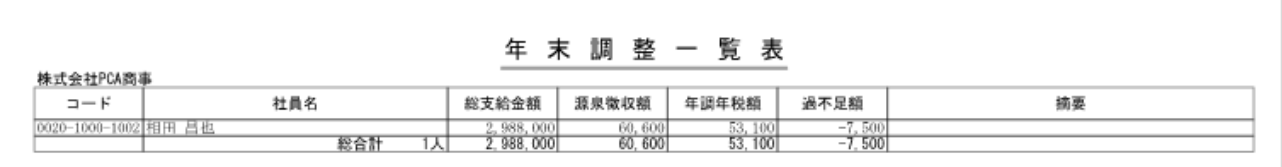

② 「年末調整」-「年末調整控除項目入力」を起動し、修正が必要な社員を選択します。

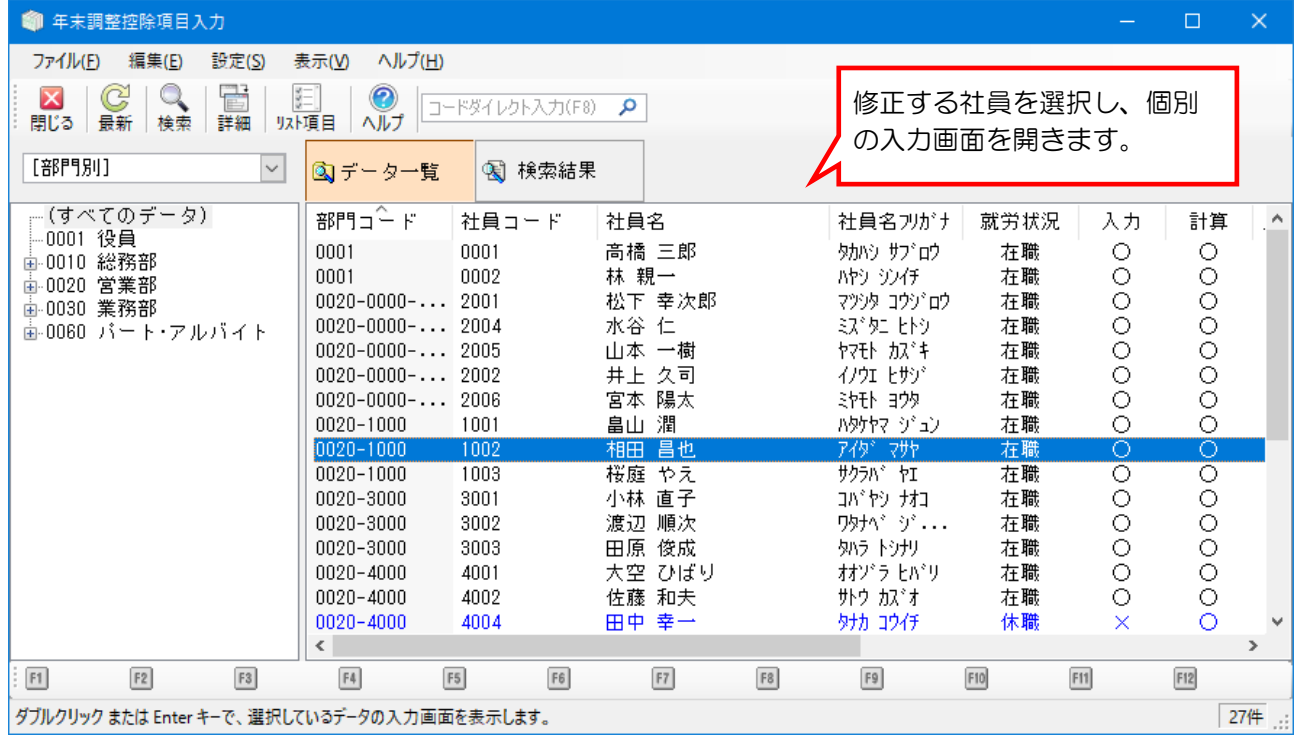

③ 内容を修正後、「登録時に自動的に年末調整計算を実行する」にチェックマークを付けて登録します。 ※修正が必要な社員全員分で作業を行います。

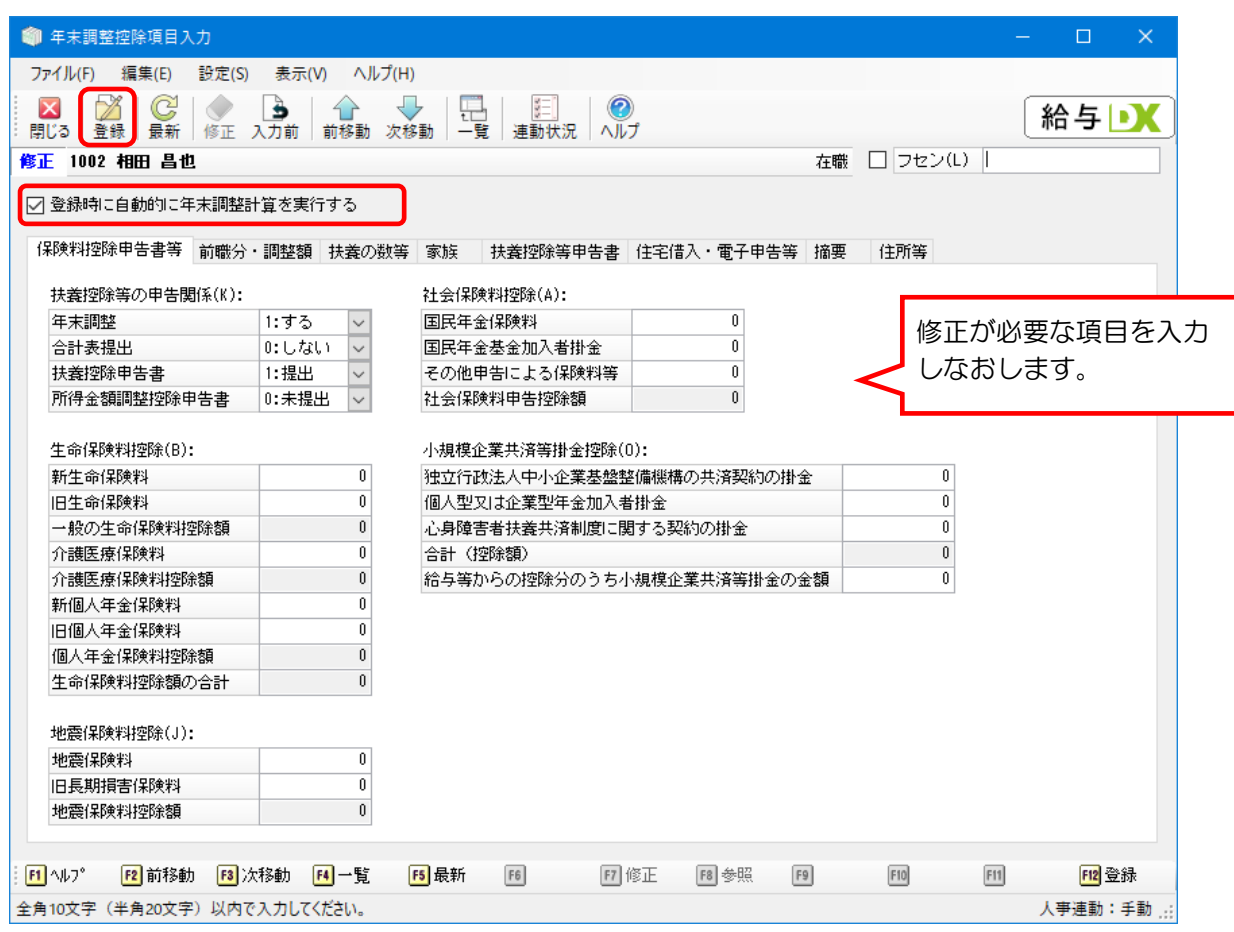

4 「年末調整」-「年末調整一覧表」または「源泉徴収簿」を起動し、修正した社員のみ印刷を行い、 ①で印刷した資料と還付・徴収額を比較、確認します。

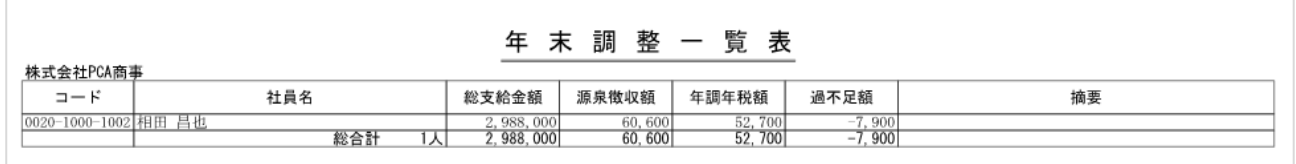

⑤ ①と④を比較した結果が差額になります。その金額を現金で還付、または徴収してください。 (例:①と④の差額は 400 円で、還付することになります。)

作業は以上です。